# Online Ordering Portal Guide

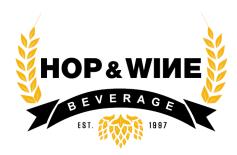

# WELCOME TO OUR ONLINE ORDERING PORTAL

To setup your account you'll need an invoice from one of your recent deliveries:

- 1. Enter the Internal Control No.
- The Net Invoice total
- 3. Provide your **Email**
- 4. Create a Password
- 5. Click Register

You're all set! Take a quick tour using the next few pages of this guide

# Sign Up

Please provide an invoice number, your email, and a password you would like to use for logging in

Invoice Number \*

Net Invoice Total \*

3 Email \*

Password \*

5 REGISTER

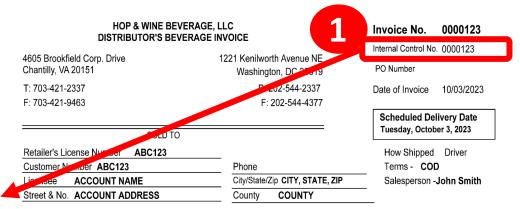

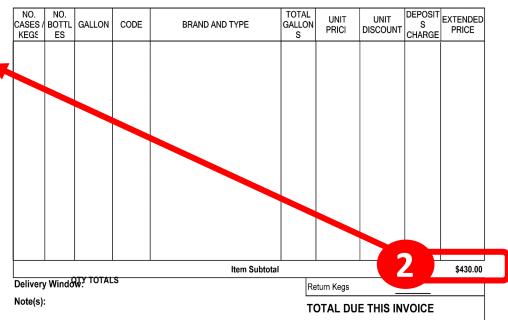

# Home Page Overview

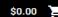

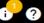

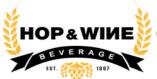

Home

Orders

**Promotions** 

Overview

Log Out

Stats & Data

Products

### **Recent Orders**

| ORDER # | STATUS    | ORDERED DATE     | DELIVERY DATE      |               |          |
|---------|-----------|------------------|--------------------|---------------|----------|
| 1978714 | DELIVERED | 9/26/23, 3:56 PM | 9/27/23, 1:26 PM 2 | ORDER AGAIN 3 | →        |
| 1978713 | DELIVERED | 9/26/23, 3:56 PM | 9/27/23, 1:26 PM   | ORDER AGAIN   | <b>→</b> |
| 1976379 | DELIVERED | 9/19/23, 3:30 PM | 9/20/23, 1:58 PM   | ORDER AGAIN   | <b>→</b> |
| 1973714 | DELIVERED | 9/5/23, 4:25 PM  | 9/6/23, 12:56 PM   | ORDER AGAIN   | <b>→</b> |
| 1971192 | DELIVERED | 8/29/23, 3:43 PM | 8/30/23, 2:10 PM   | ORDER AGAIN   | <b>→</b> |
| 1971191 | DELIVERED | 8/29/23, 3:43 PM | 8/30/23, 2:10 PM   | ORDER AGAIN   | <b>→</b> |
|         |           |                  |                    |               |          |

VIEW YOUR ORDER HISTORY

# **My Shopping Cart**

#### **Upcoming Delivery Dates Balance Overview**

< > OCT 2023 ▼ OCT

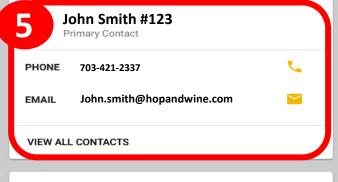

License  $\otimes$ 

- 1. Recent Orders will show the last 6 orders placed
- 2. Order Again click to add all products on an order to the shopping cart

Total **Balance** 

\$0.00

**3.** Arrow → – to see an order's products, date, and price details

- 4. Delivery Dates the next ten scheduled delivery dates are listed
- 5. Contact Information email and phone # for assigned Account Manager
- **6. Products** view products to order

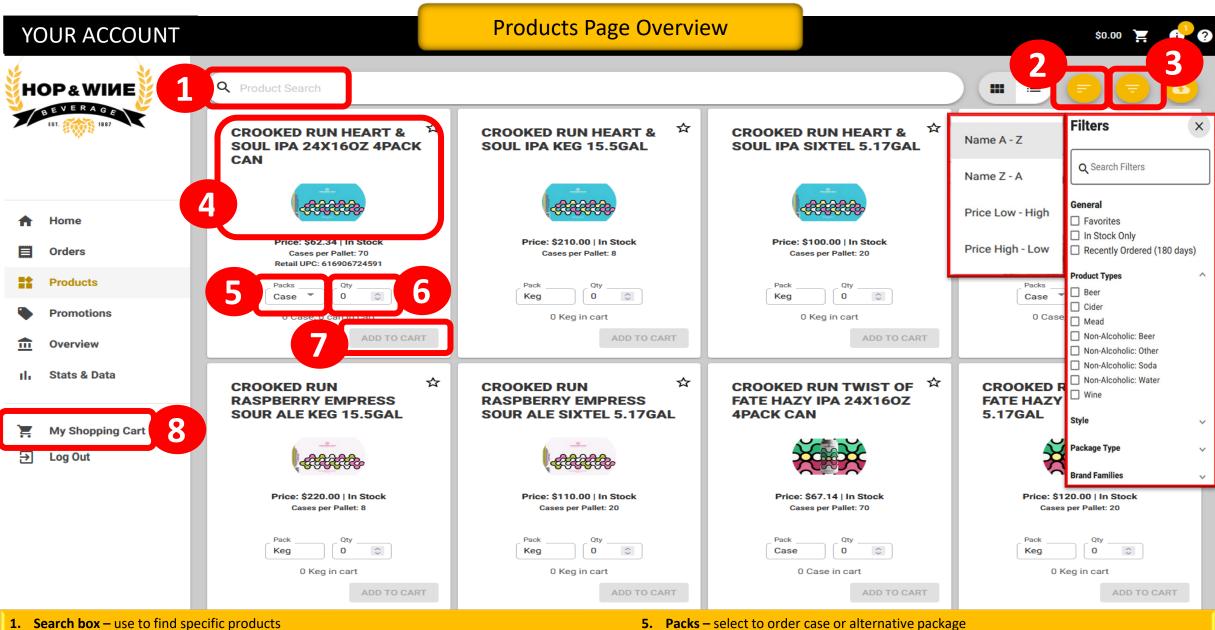

- **Sort Icon** select how the page will be sorted
- Funnel Icon select how to filter the product list
- 4. Product Image click to see additional product details

- **6. Qty** enter your quantity selection
- 7. Add to Cart click to add product to cart
- 8. My Shopping Cart click to checkout

# **Shopping Cart Page Overview**

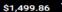

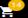

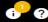

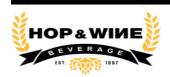

♣ Home
 ☐ Orders
 ♣ Products
 ♣ Promotions
 ⚠ Overview
 II. Stats & Data
 ├ My Shopping Cart

Log Out

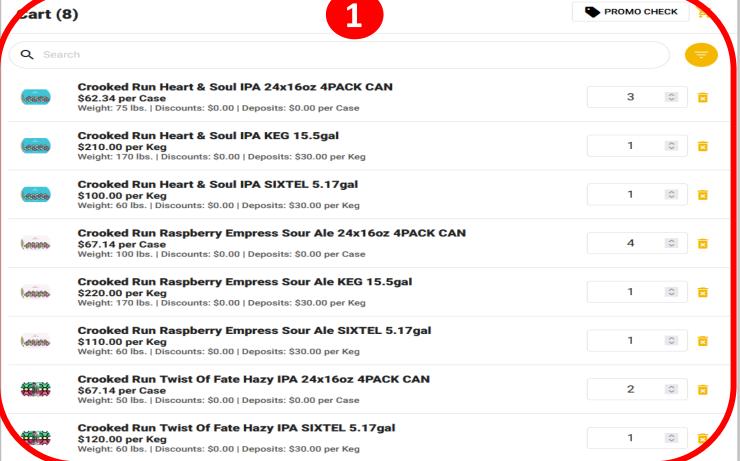

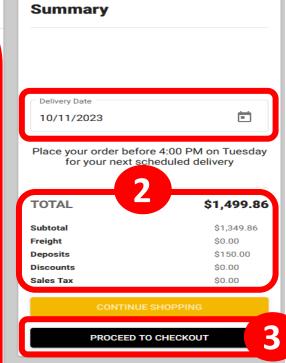

#### 1. Review Order Details:

- Verify products and quantities
- Adjust spinners to increase/decrease quantities
- Use the trash can to remove an item
- 2. Review price Totals
- 3. Click on Process to Checkout or click Continue Shopping to exit the cart

# YOUR ACCOUNT

# Shopping Cart Page Overview cont.

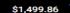

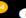

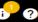

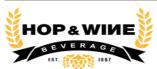

Home

**Orders** 

**Products** 

**Promotions** 

Stats & Data

**My Shopping Cart** 

Overview

Log Out

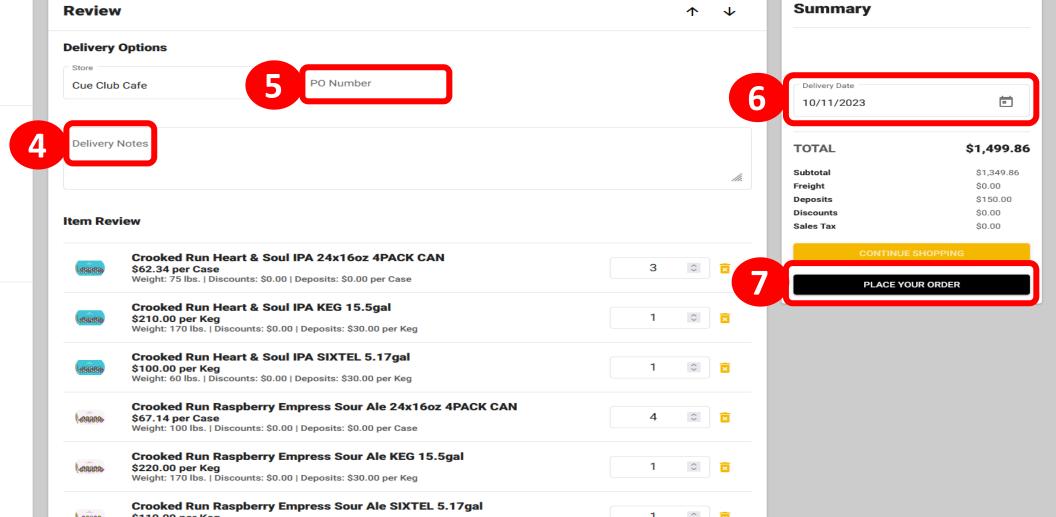

## **Shopping Cart Page Overview cont.**

- 4. Enter any **Delivery Notes** (optional)
- 5. Enter PO Number (optional)
- **6.** Set the **Delivery Date**
- 7. Click on Place Your Order to send the order